Nutzung Logineo LMS mit dem Computer

**Schritt 1:** Homepage der Don-Bosco-Schule im Browser aufrufen:

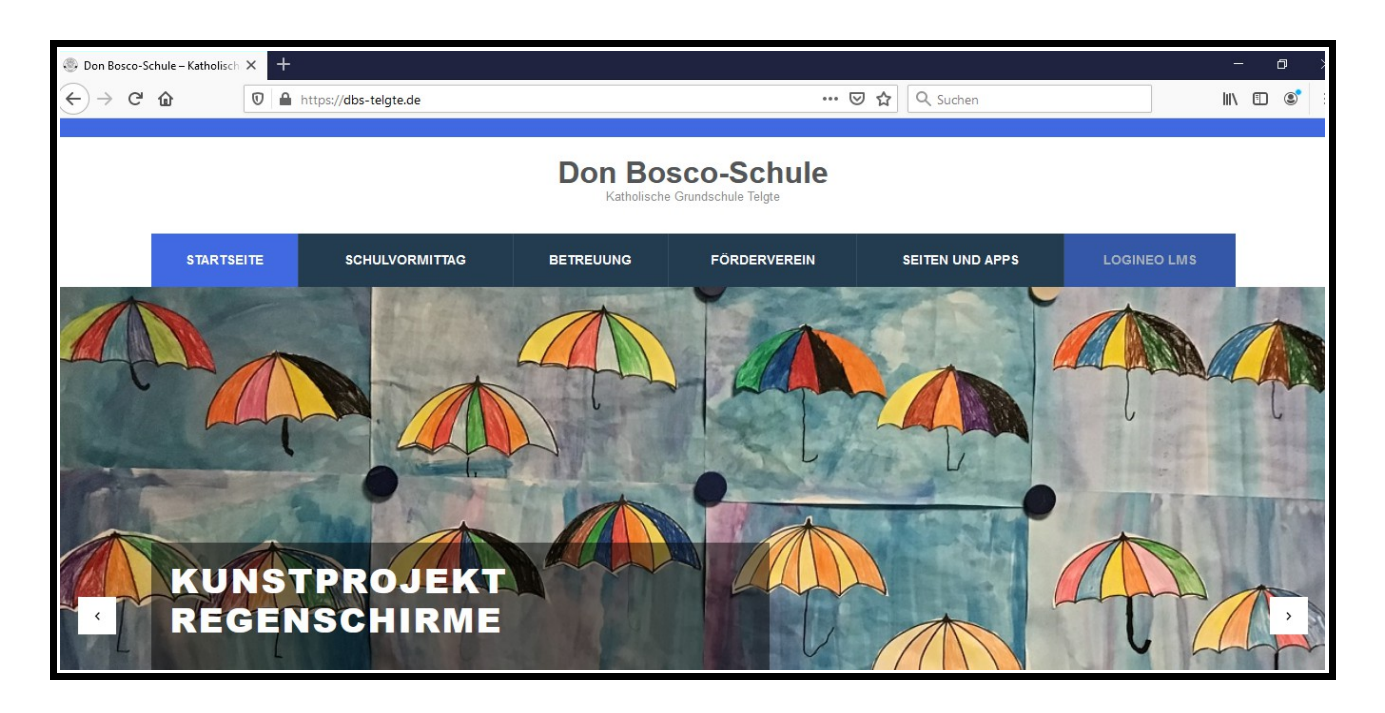

## [www.dbs-telgte.de](http://www.dbs-telgte.de/)

Ihr findet direkt oben rechts in blau unter dem Schriftzug der Schule den Zugang zum Logineo LMS.

**Schritt 2:** Die nächste Seite bietet einem schon die Möglichkeit sich einzuloggen.

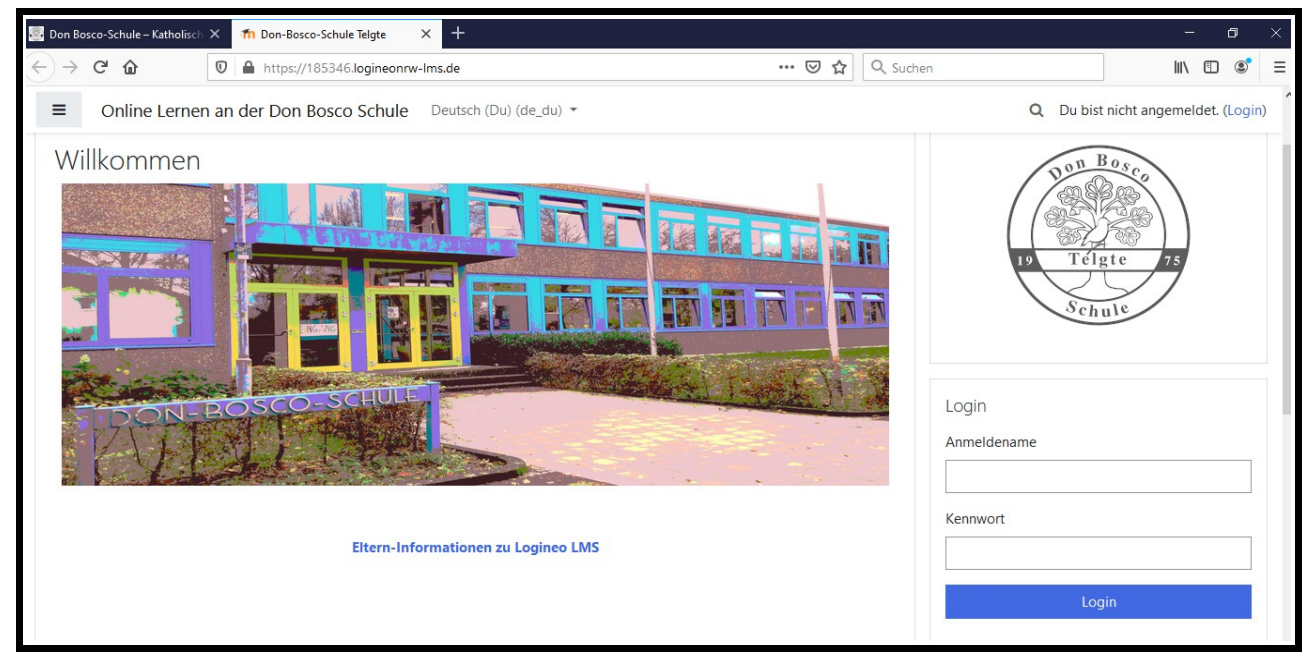

## **Anmeldename:** vorname.nachname (aber Kind)

z.B. max.mustermann

## **Kennwort:**

 $\overline{\phantom{a}}$ 

Die Anmeldedaten und auch das **Kennwort** findet Ihr im Hausaufgabenheft der Kinder.

Dann auf "Login" drücken.

Wenn alles geklappt hat, seid Ihr eingeloggt und seht nun folgende Seite:

Je nachdem in welcher Klasse man ist, kommt man in einen anderen virtuellen Klassenraum. Jeder Klasse ist ein Klassentier zugeordnet.

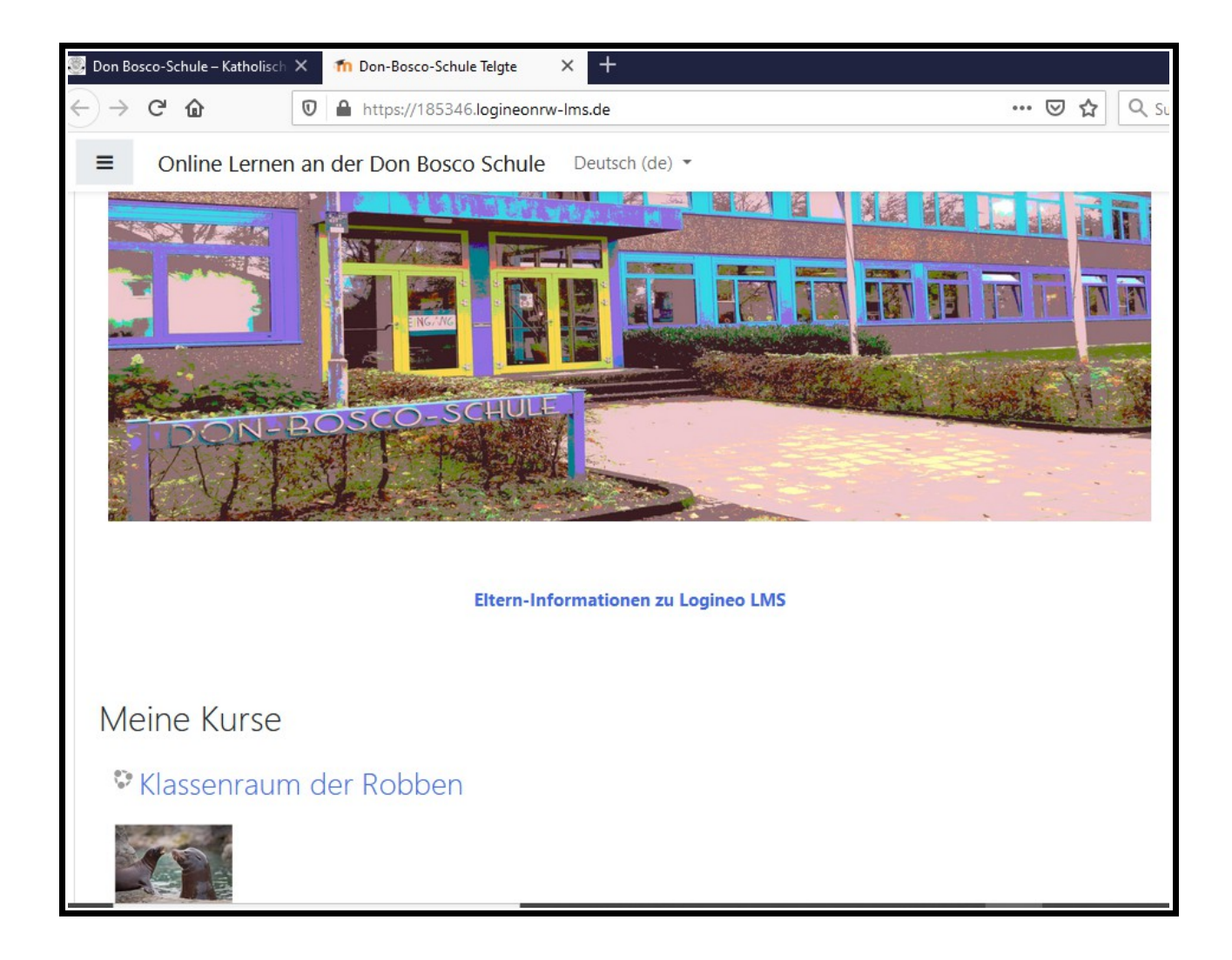

Auf den blauen Text "Klassenraum der....." klicken.

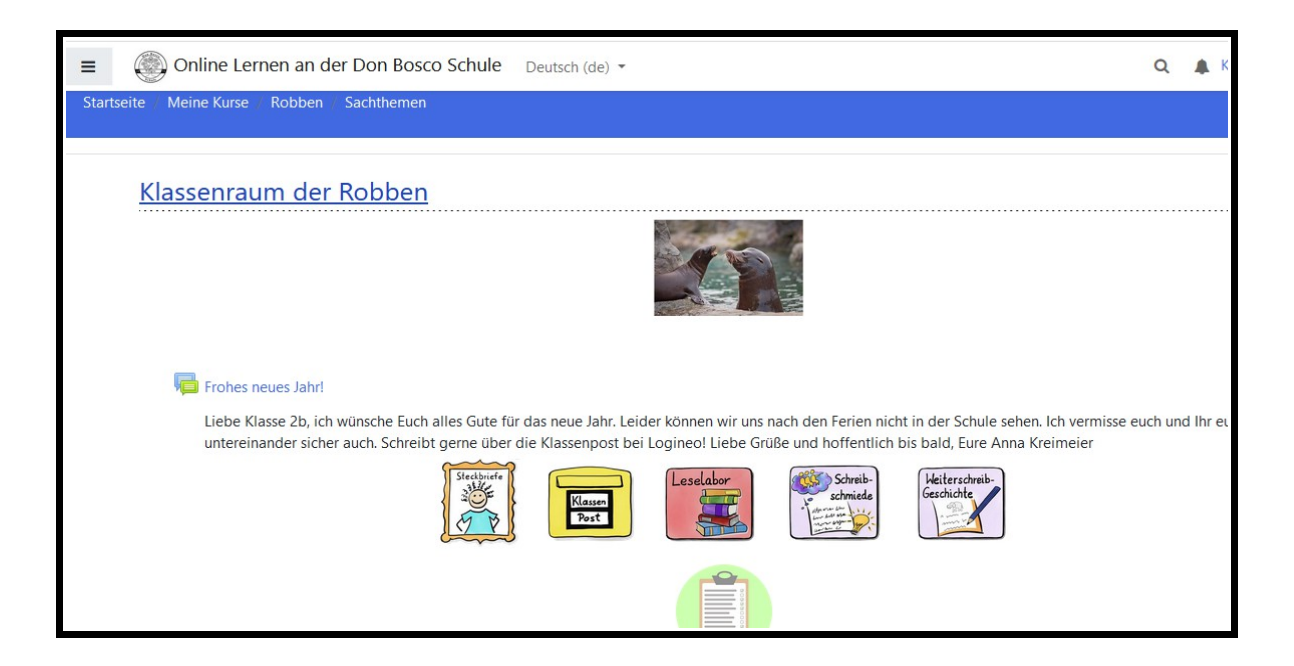

Hier kann man einfach durchscrolen und durchstöbern. Einfach mal trauen in alle Unterpunkte hineinzuschauen. Wenn es auf die Seite vorher wieder zurück gehen soll, einfach die Zurückfunktion des Browsers oben nutzen.

Es kann dann beim Verlassen der Seite sein, dass Ihr Euch beim nächsten Mal wieder neu einloggen müsst. Dann wieder die Schritte wie oben erklärt befolgen.

Viel Spaß.